## How to Install Interactive Practice Studio App

The **Tradition of Excellence** and **Standard of Excellence** books come with software that you can use to access backing tracks and recordings for the exercises within the book - *Interactive Practice Studio*. You can download this app in multiple different ways (for Mac, Windows, Apple and Android).

*It is strongly recommended that you download this application. Follow the instructions below. You will need your child's Tradition of Excellence or Standard of Excellence book.*

## **1. Go to [https://kjos.com/ips.](https://kjos.com/ips)**

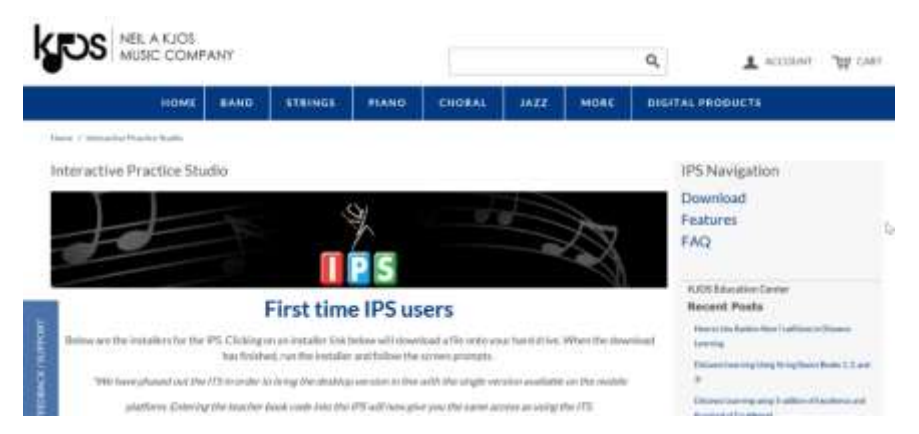

**2. Read the "System Requirements" section to ensure you have the right devices/systems to run the program.**

System Requirements

Desktop:

- · Windows (32 or 64-bit operating systems)
- + Mac OS X 10.8 or Higher
- + 1.6Ghz or greater (Dual Core Processor recommended)
- + 1GB of RAM (2GB RAM suggested)
- Suggested minimum screen resolution is 1024x768
- Chromebook version 54 or later supporting the Google Play Store

Mobile:

- · Apple Mobile requirements The mobile requirements are shown on the compatibility section of the app stores. Compatibility: Requires iOS 8.4 or later. Compatible with iPhone, iPad, and iPod touch. https://itunes.apple.com/un/app/kjos-interactivepractice/id982025486?mt=8
- · Android Mobile requirements The android mobile requirements are in the Additional Information section. Requires Android  $\it q.i$  and  $U(D)$ https://play.google.com/store/apps/details?

id=com.Pygraphics.Kjos.IPS2

**3. Click on the download icons for the device you wish to install the app on.**

Click on the appropriate operating system and follow the instructions to install the software:

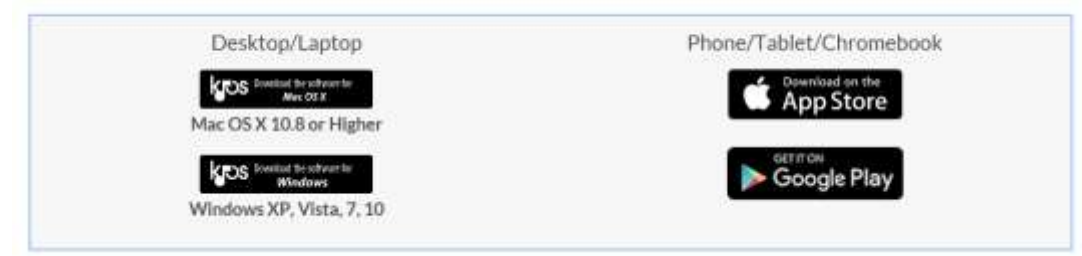

**4. If you choose the App Store or Google Play it will direct you to the relevant app store. Press the icon that will install the app on your device.**

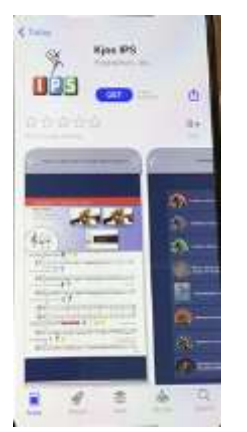

- **5. Once the app is installed, open it then click "Ok" to allow access to your device microphone.**
- **6. Create an account by filling in the provided fields then click "Save." You will use these details to log on to the app each time.**

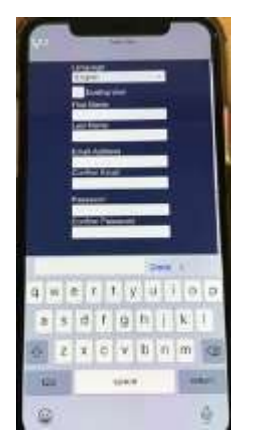

**7. Press "My Booklist."**

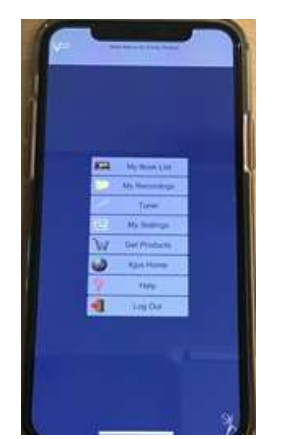

**8. You will have a screen that looks like the one below. Click the cart image in the bottom right hand corner.**

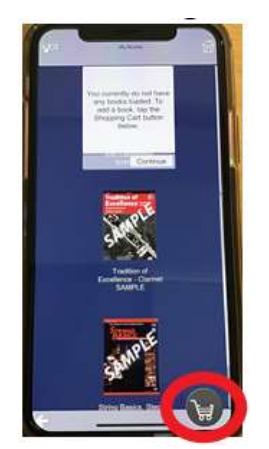

**9. A new text box will appear. If you own a physical copy of the** *Tradition of Excellence* **or** *Standard of Excellence* **books click "Yes."**

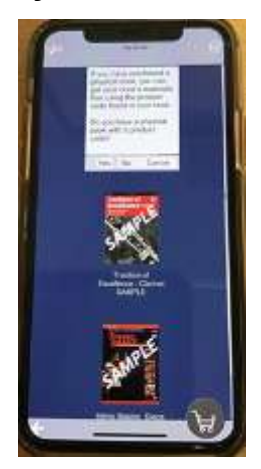

**10.You will be asked to input the books product code. You can find the product code on the inside of the back cover (see image below). Input the code then click "Add Book".**

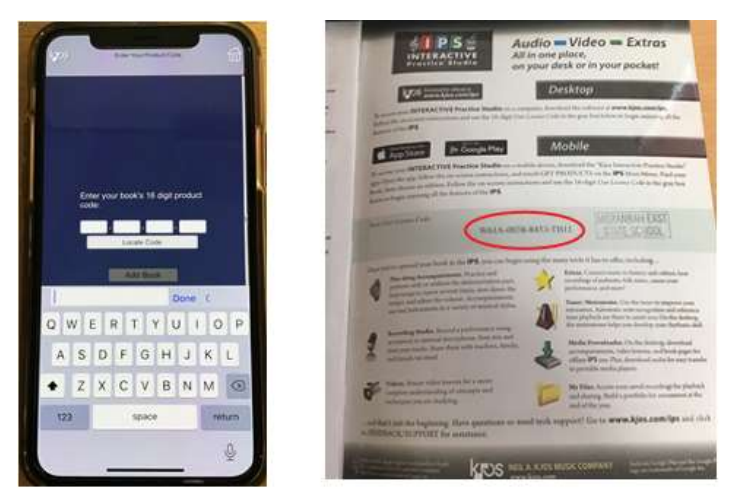

**11.On the next screen, click "Add Free Book" then click "Agree" followed by "Continue."**

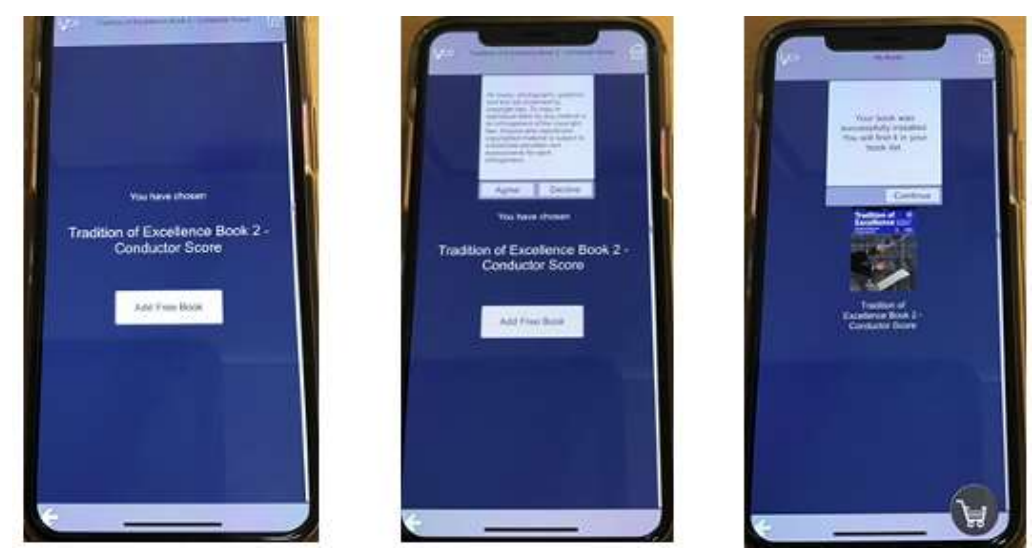

- **12.Tap the image of the book to open it and then, done! You have successfully installed the Kjos IPS app and added your book!**
- **13.Find a song you wish to work on then click it. It will take you directly to the page the song in on. You can listen to recordings and play with a backing track. If there is a camera symbol, you can watch a video lesson associated with that song. Experiment and see what you can do!**

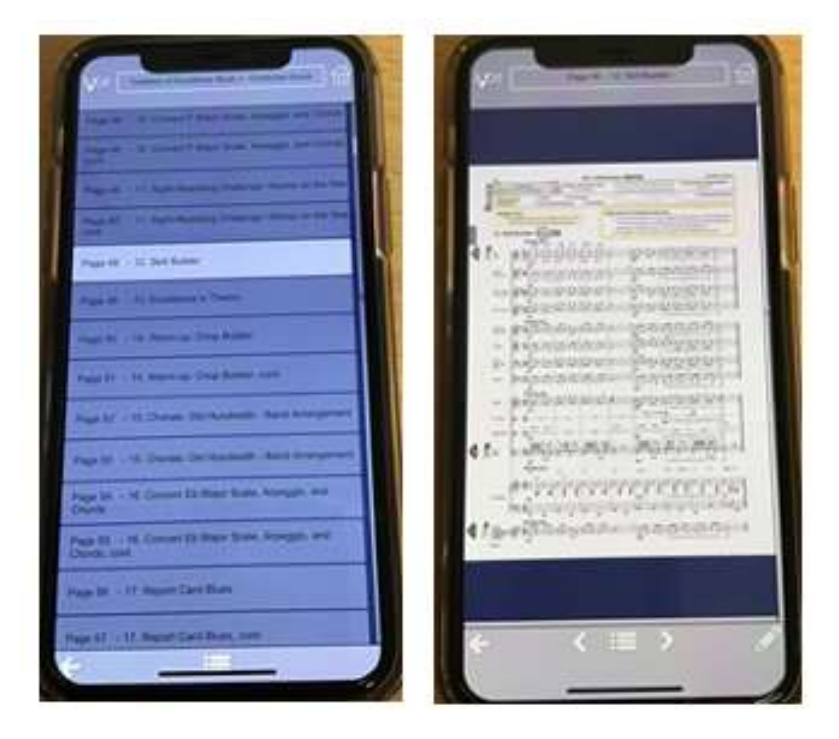